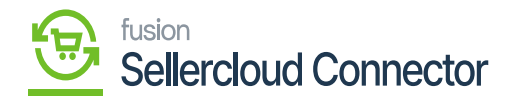

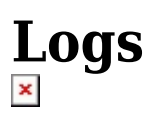

Logs screen is helpful for troubleshooting the issues from the root not If there is a sync failure, and for viewing data transfer from Acumatica to SellerCloud Connector.

To view the **[Reports],** you need to navigate to the left panel in **[Acumatica]** and click on **[Commerce Connector].**

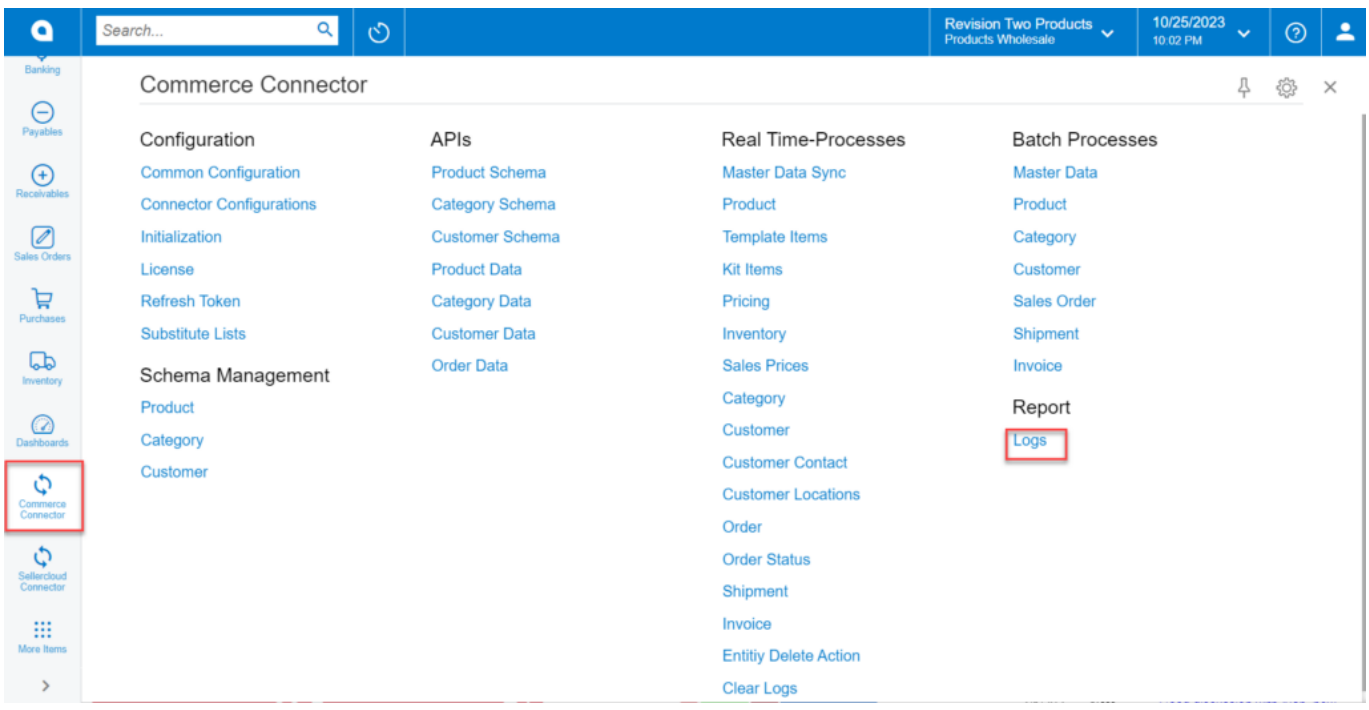

## Commerce Connector Logs

- You must choose the option **[Logs]** under the **[Reports].**
- You have an option to select **[Action Type]** for INFO and Error from the drop-down menu.
- Initialization
- Configuration
- Product Sync
- Product Status Sync
- Kit product Sync
- Template Item Sync
- Pricing Sync
- Inventory Sync

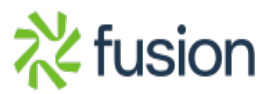

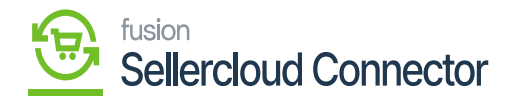

- Delete Sync
- Customer Sync
- Order Sync
	- You can choose the **[level]** from the drop-down menu.
	- INFO
	- ERROR
	- You can also select **[From Date To Date]** and **[ From Time-To Time].**

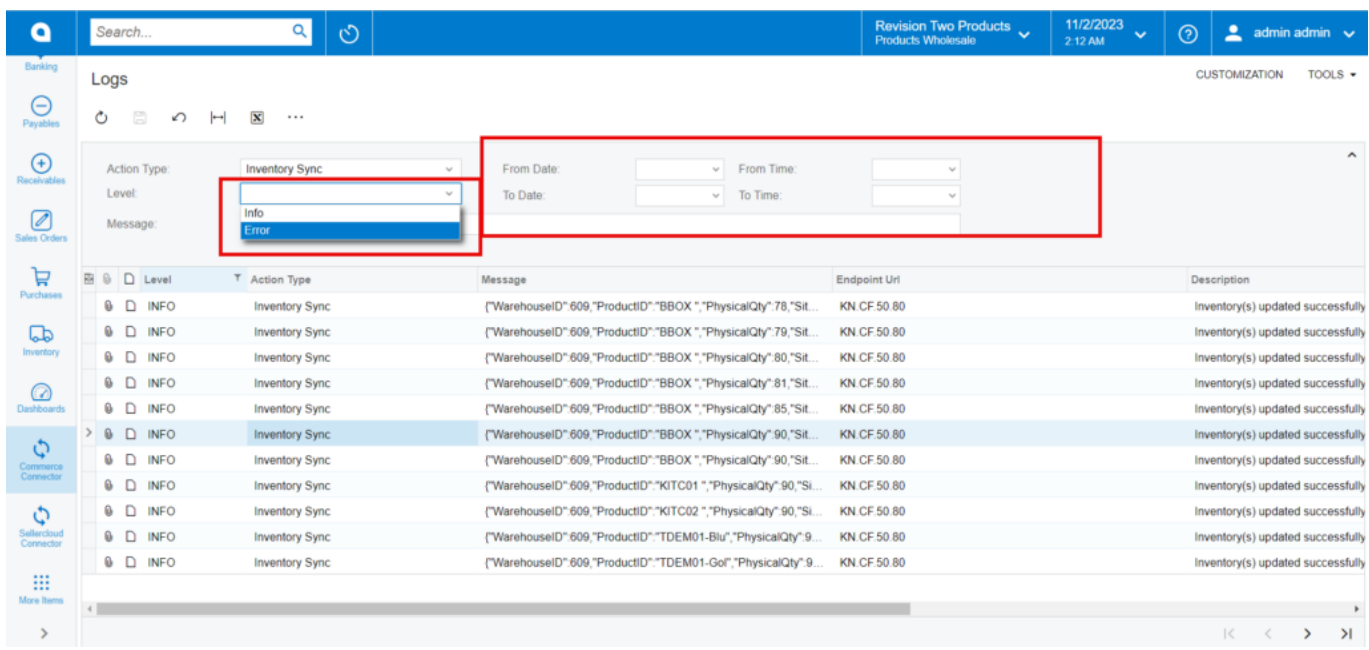

#### Logs

If you choose **[Log Info Level]** Logs related to the Info Level will appear on the screen**.**

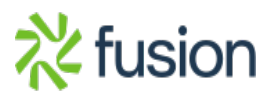

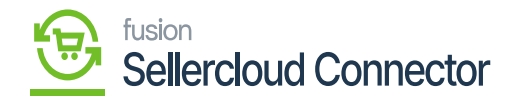

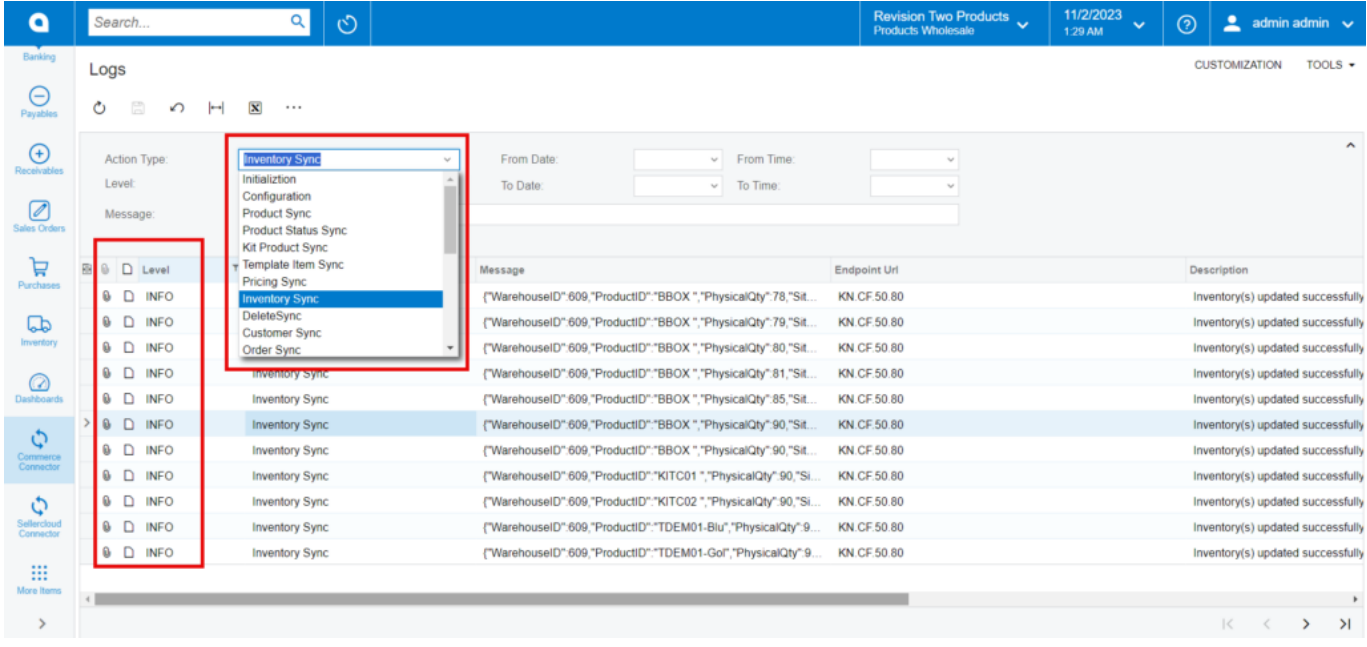

# INFO Screen

Additionally, Logs related to the error level will appear on the screen if you choose the **[Error Info Level option].**

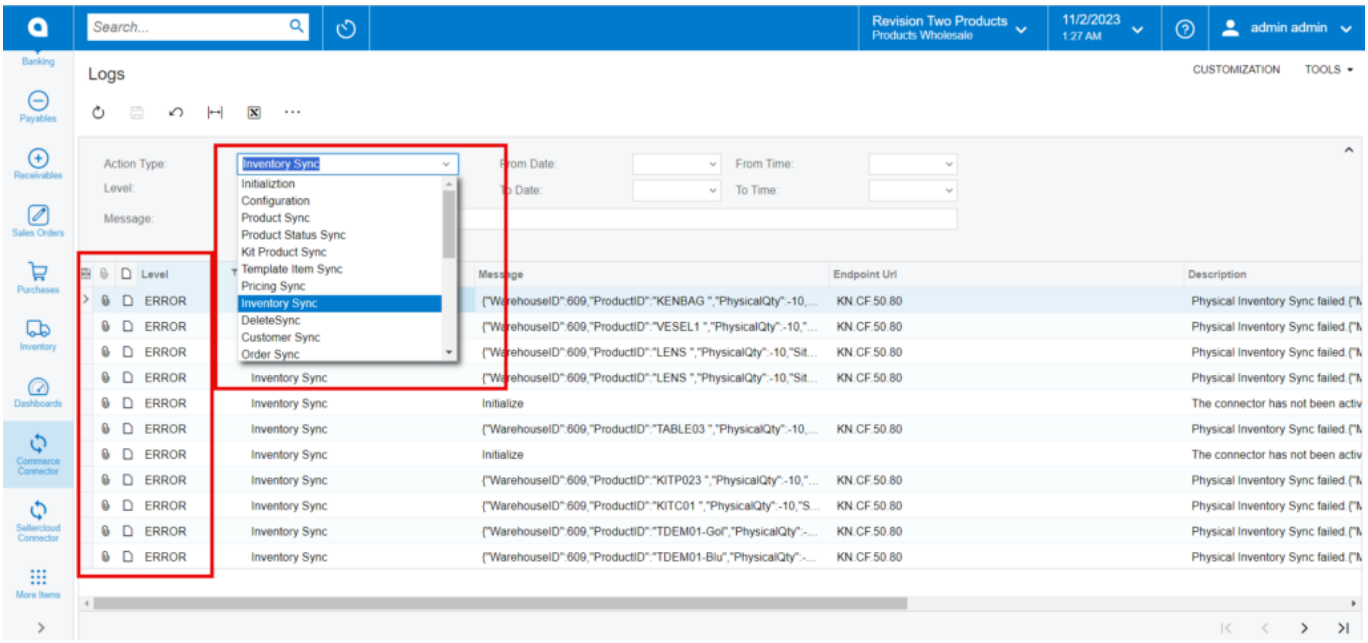

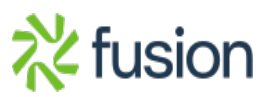

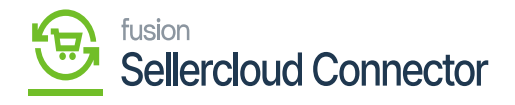

## Error Screen

**Note:** You can view Clear log option after selecting on Ellipse **[…]**, and you can choose **[Clear Log]** to clear/delete previous data.

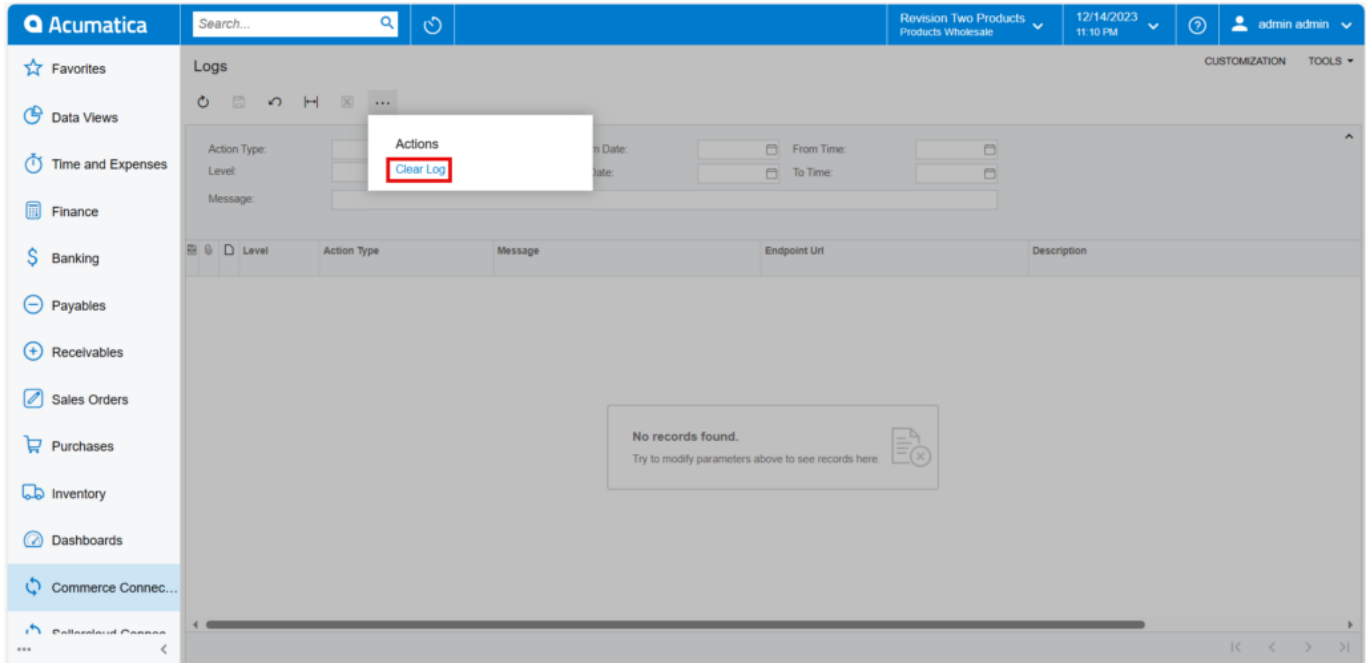

Logs

logs screen is helpful for troubleshooting the issues from the root If there is a sync failure, and for viewing data transfer from Acumatica to SellerCloud Connector.

To view the **[Reports],** you need to navigate to the left panel in **[Acumatica]** and click on **[Commerce Connector].**

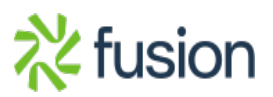

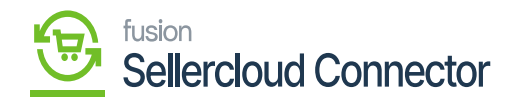

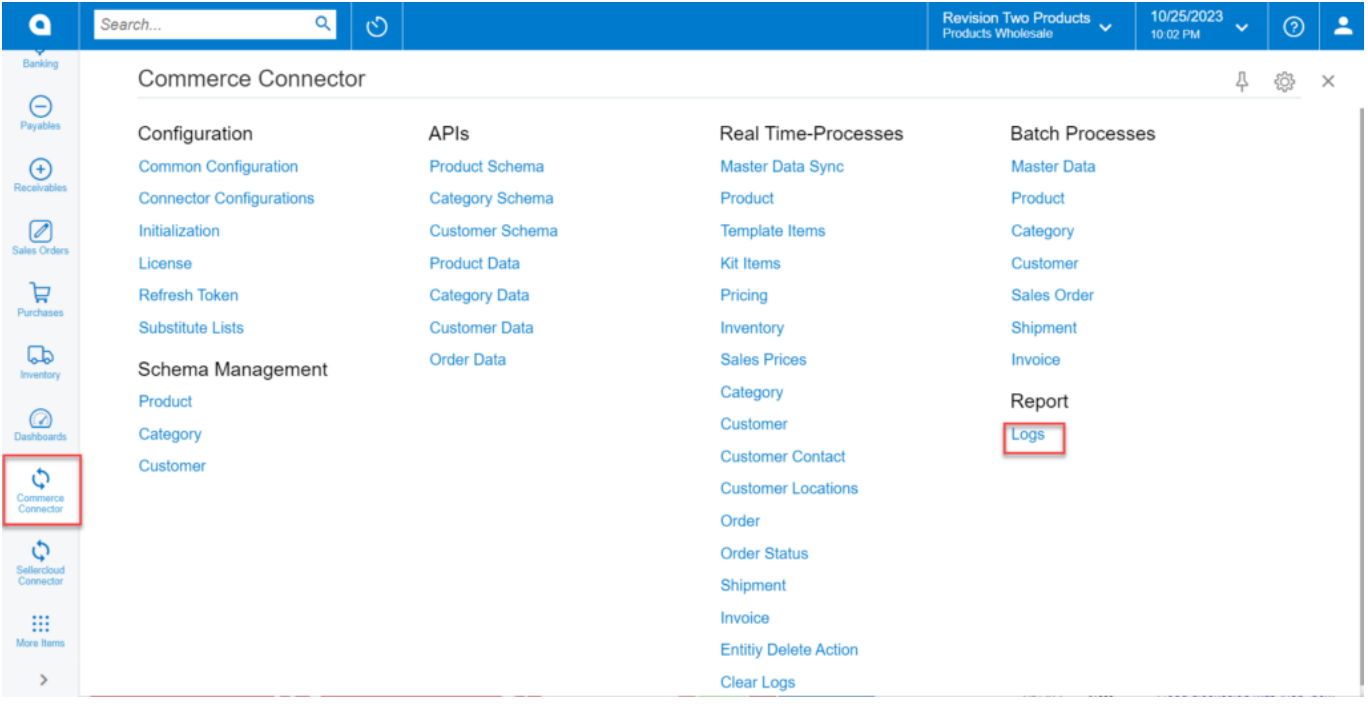

## Commerce Connector Logs

- You must choose the option **[Logs]** under the **[Reports].**
- You have an option to select **[Action Type]** for INFO and Error from the drop-down menu.
- Initialization
- Configuration
- Product Sync
- Product Status Sync
- Kit product Sync
- Template Item Sync
- Pricing Sync
- Inventory Sync
- Delete Sync
- Customer Sync
- Order Sync
- You can choose the **[level]** from the drop-down menu.
- INFO
- ERROR
- You can also select **[From Date To Date]** and **[ From Time-To Time].**

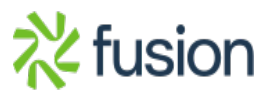

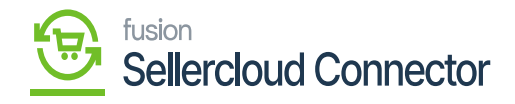

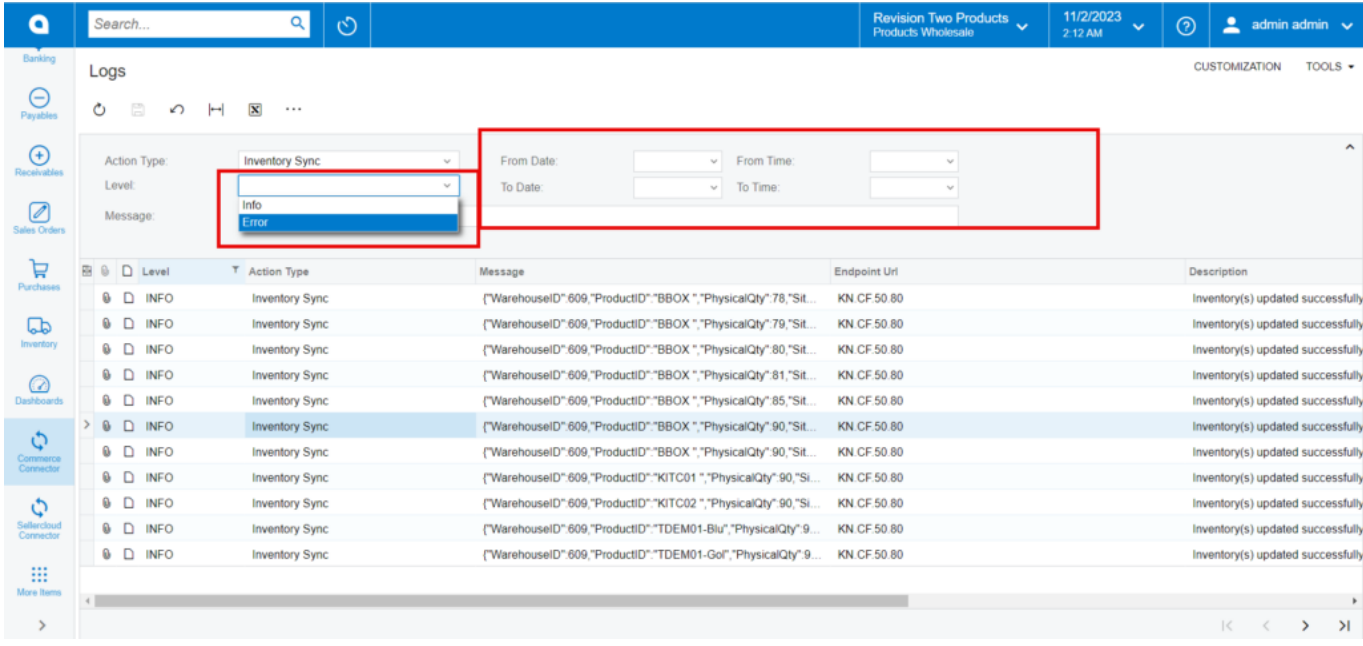

Logs

If you choose **[Log Info Level]** Logs related to the Info Level will appear on the screen**.**

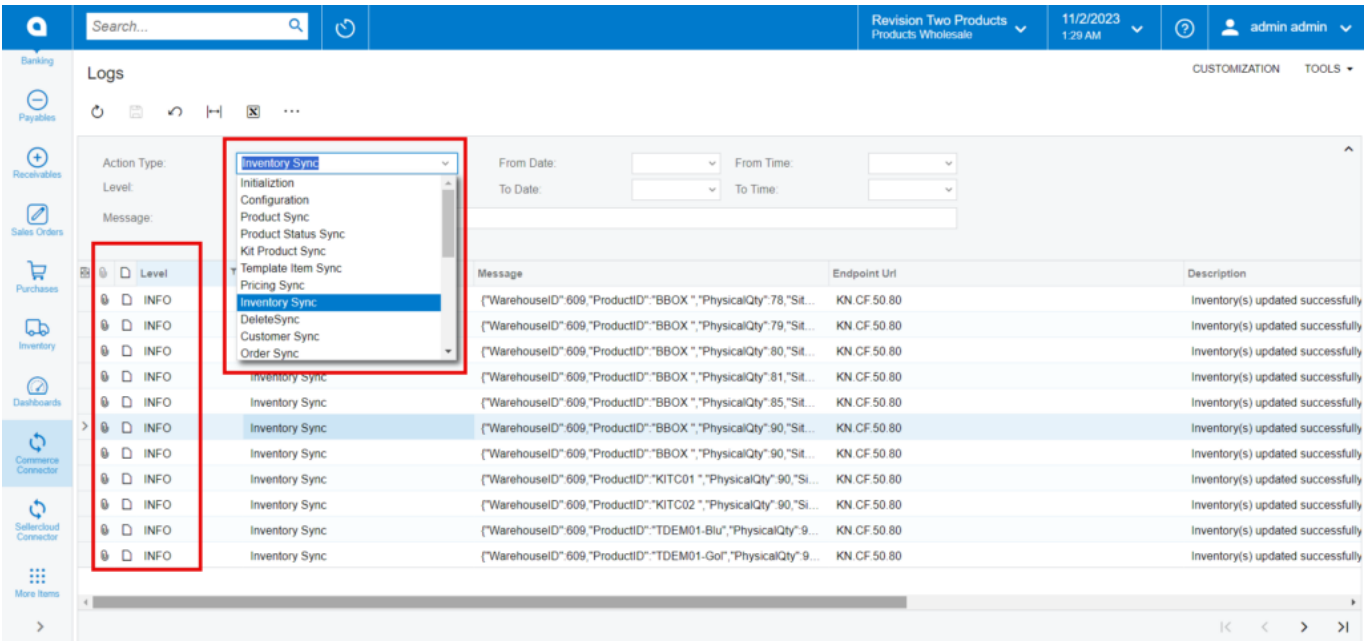

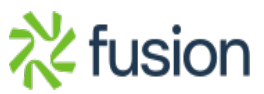

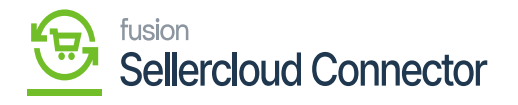

# INFO Screen

Additionally, Logs related to the error level will appear on the screen if you choose the **[Error Info Level option].**

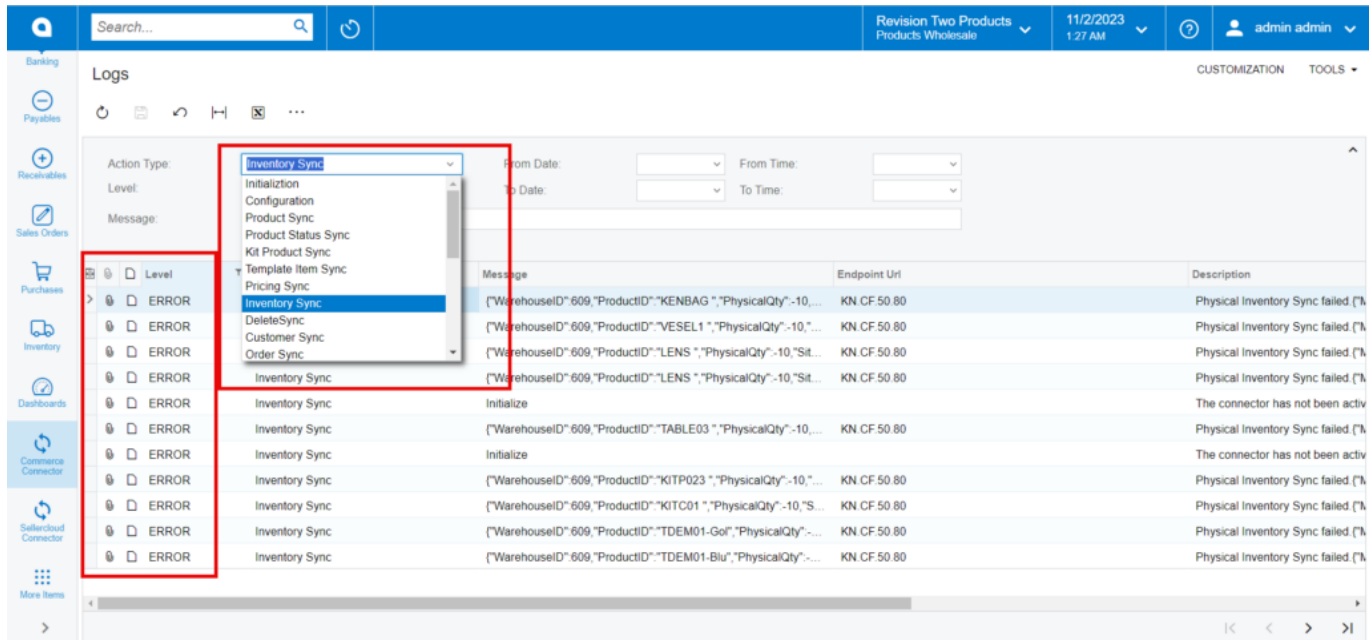

### Error Screen

**Note:** You can view Clear log option after selecting on Ellipse **[…]**, and you can choose **[Clear Log]** to clear/delete previous data.

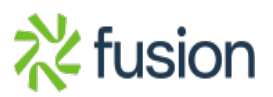

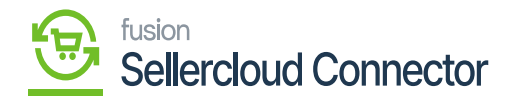

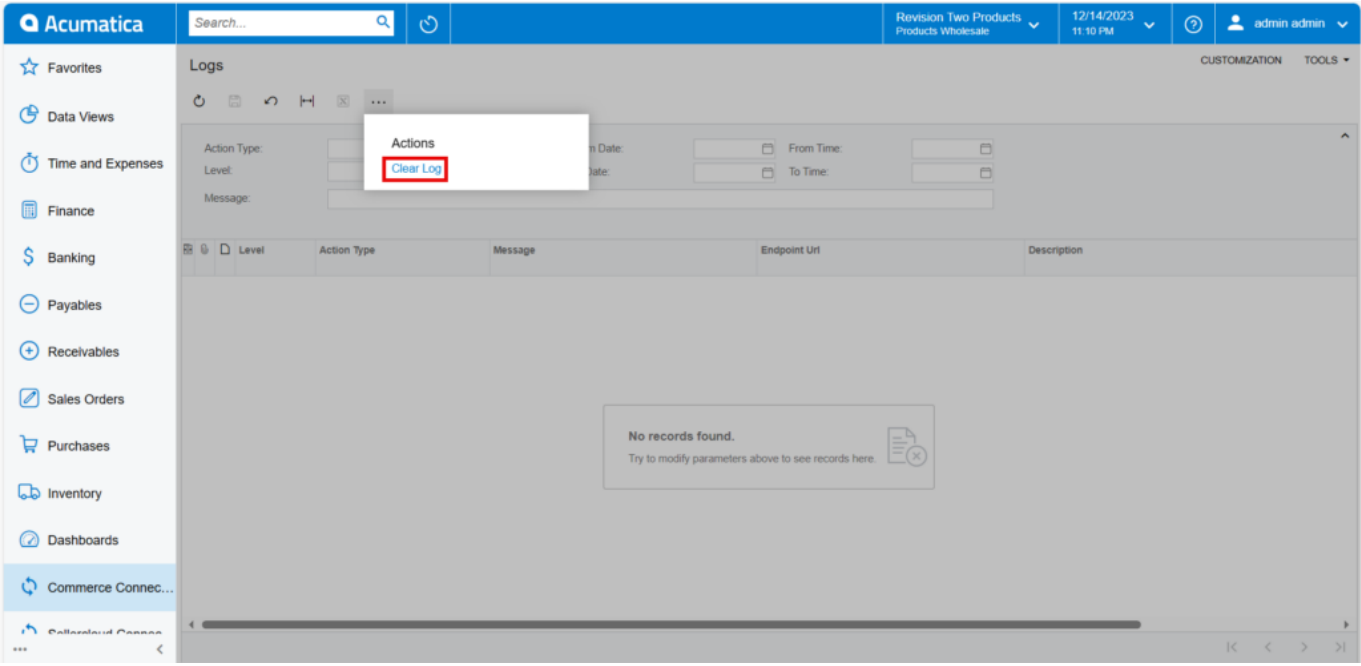

Logs

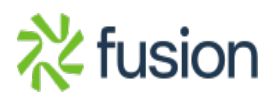